## Netcommunity OG410/810X ファームウェア更新手順書

新しいファームウェアのファイルを保守用パソコン又は USB ストレージに用意し、ファームウェアの更新を行う。 (接続およびログイン方法は、工事保守マニュアルもしくは簡易設定マニュアルを参照)

## 【ローカルファームウェア更新手順】

- 1 Web ブラウザを起動して、工事者用保守メニューを開く。
- 2 工事者用保守メニュー画面-保守より、「ローカルバージョンアップ」をクリックする。
- 3 ファームウェア更新メニューから「ローカルファームウェア更新」をクリックする。

トップページ > 保守 > ローカルバージョンアップ

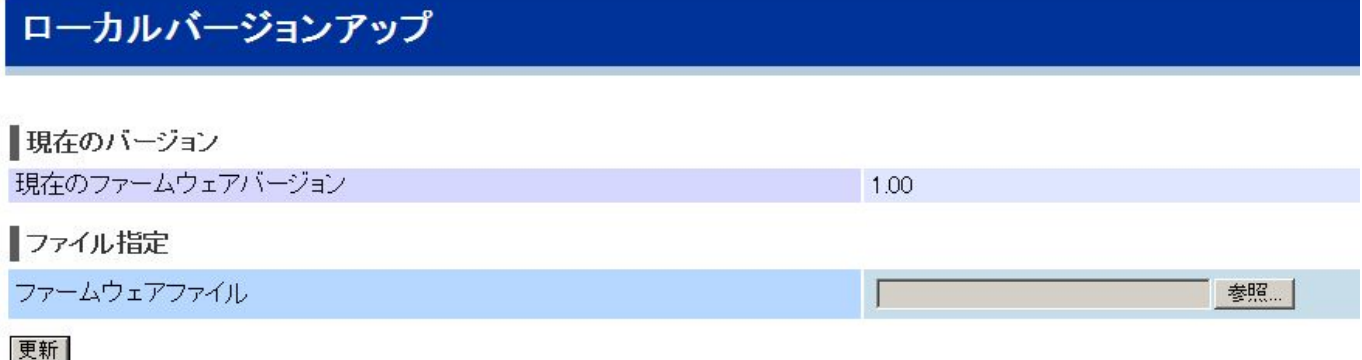

- 4 「参照」ボタンをクリックして、ダウンロードするファームウェアのファイルを選択する。
- 5 「更新」ボタンをクリックする。
- 6 ダイアログで「<ご注意>[OK]ボタンをクリックしたあと、Web ブラウザが応答のない状態になることがあります。 5 分経過しても Web ブラウザ画面が更新されない場合は Web ブラウザを一度終了し、再度ローカルバージョンアップ を行ってください。」と表示されたら「OK」をクリックする。
- 7 正常にファームウェア更新が完了すると、ファームウェア更新完了画面が表示されるので、「再起動」をクリックする。 このとき「再起動を行います。よろしいですか?<ご注意>通話中に再起動を行うと通信が切断されます。」と表示される。 問題なければ「OK」を押し、再起動を行う。
- 8 再起動が完了すると、ダイアログで「再起動が完了しました。<ご注意>[OK]ボタンをクリックしたあと、Web ブラウザ が応答のない状態になることがありますので、その場合は、Web ブラウザを一度終了し、接続する端末と本商品の 設定をあわせたあと、Webブラウザを開きなおしてください。」と表示されるので、「OK」をクリックし、OGのトップ画面を 開く。
- 9 トップ画面左上のファームウェアバージョンを確認して、ファームウェアの更新が行われていることを確認する。

注意事項

内部メモリの破壊を引き起こす危険性が非常に高く故障の原因となることから、ファームウェア更新中に本装置の 電源OFFや再起動は行わないこと。

## 【USB ローカルファームウェア更新手順】

- 1 USB ストレージ上のルートディレクトリで「firmware」フォルダを作成し、そのフォルダの中にファームウェアを置く。
- 2 OG の USB ポート 1 に(1)でファームウェアを入れた USB ストレージを接続する。
- 3 CONFIG ランプが橙点灯(点灯0.5秒、消灯0.5秒を 3回後、2秒点灯)する。その後、USB ストレージの種類によって は、CONFIG ランプが周期的に点滅を続ける。
- 4 多目的ボタンを 5 秒以上押す。
- 5 (4)を実行すると、INIT ランプが赤点滅し、USB ストレージ上のファームウェアを読み込むと CONFIG ランプが橙点滅 する。
- 6 再起動により、全ランプ橙点灯する。

## 注意事項

※USB ストレージに入れるファームウェアの名前は OG410810X-バージョン.bin となる。

例えば、バージョンが 1.00 ならば OG410810X-100.bin、バージョンが 2.05 ならば OG410810X-205.bin となる。 ※firmware には OG のファームウェアが 1 つだけ存在すること。 ※装置上のファームウェアと USB ストレージ上のファームウェアのバージョンが異なること。

以上